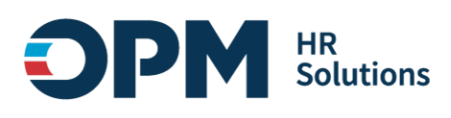

# <span id="page-0-0"></span>Single Sign-On Instructions

# **CONTENTS**

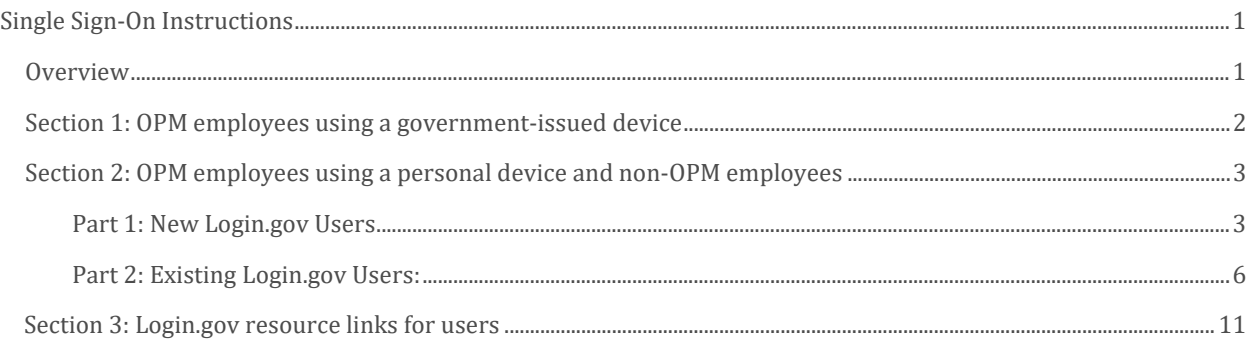

## <span id="page-0-1"></span>**Overview**

These instructions outline how to log into OPM systems using single sign-on multifactor authentication (MFA) protocols.

- If you are an OPM employee (an authorized user whose account is associated with an opm.gov email address) and you are:
	- o Using a government-issued device: you will log in via *Entra* by completing the steps in **Section 1.**
	- o Using a **personal device**: you will log in via **Login.gov** by completing the steps in **Section 2.**
- If you are not an OPM employee (your account is associated with an email address that is not opm.gov), you will log in via Login.gov by completing the steps in **[Section 2.](#page-2-0)**

#### <span id="page-1-0"></span>Section 1: OPM employees using a government-issued device

- 1. Open your internet browser and navigate to https://de.usalearning.gov.
- 2. At the login screen, select the *"Login via Entra"* button.

Login Instructions: Authorized users with an opm.gov email address must access this site using the Login via Entra button below. All other users must select Login via Login.gov **Entra and Login.gov Instructions** For technical support, submit a Help Desk Ticket. Select a login method: Login via Entra Login via Login.gov

- 3. You will be redirected to [https://login.microsoftonline.com](https://login.microsoftonline.com/)
- 4. You will be asked to select the appropriate certificate connected to your OPM PIV card/Microsoft account. Note: you may need to enter your PIN number.

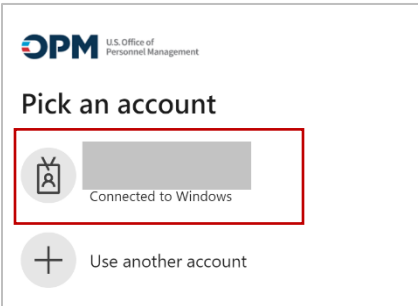

5. After successful authentication, you will be automatically redirected back to [de.usalearning.gov.](https://de.usalearning.gov/login/index.php)

Help Desk Support: If you experience any technical problems or difficulty logging in, please check with your course/program team staff first for assistance. You can also submit a help desk ticket: [Help Desk -](https://de.usalearning.gov/blocks/help_desk/newticket.php) New Ticket [| DECP \(usalearning.gov\)](https://de.usalearning.gov/blocks/help_desk/newticket.php)

For live technical support, call (202) 753-0845 or toll free at (833) 200-0035 from 8:30 a.m. to 6 p.m. EST, Monday through Friday (excluding holidays).

## <span id="page-2-0"></span>Section 2: OPM employees using a personal device and non-OPM employees

First, go directly to [Login.gov,](https://www.login.gov/) not the Delegated Examining Certification Program (DECP) website. Then, follow the instructions based on your **Login.gov** user status:

- If you are a new Login.gov user: Follow the instructions in **Part 1: New Login.gov Users.**
- If you are an existing Login.gov user: Follow the instructions i[n Part 2: Existing Login.gov Users.](#page-5-0)

#### <span id="page-2-1"></span>Part 1: New Login.gov Users

- 1. Open your internet browser and navigate to **Login.gov** (https://www.login.gov).
- 2. Select the "Sign in with Login.gov" button.

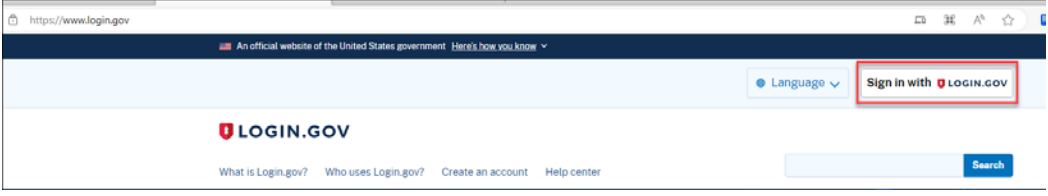

- 3. Select the "Create an account" button.
- 4. Enter your email address.
	- a. Choose an email address that you'll always be able to access.
	- b. Once your account is created, you can add an additional email address, such as a work email or alternate personal address, to access your account.
- 5. Check the box to confirm "I read and accept th[e Login.gov rules of use.](https://www.login.gov/policy/rules-of-use/)"
- 6. Select the "Submit" button.

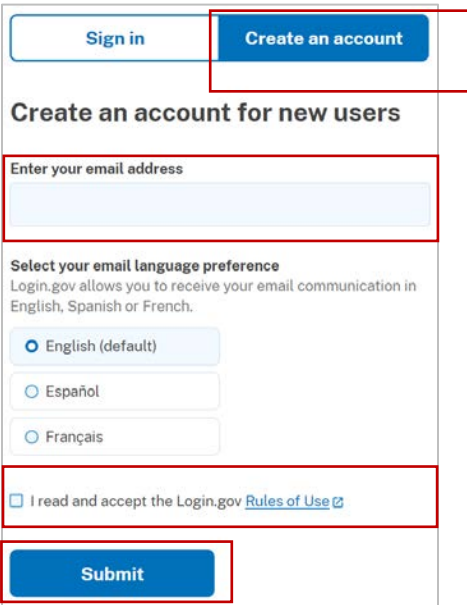

- 7. Check your email for a message from [Login.gov.](https://www.login.gov/)
- 8. Select the *"Confirm your email address"* button in the message. This will take you back to [Login.gov.](https://www.login.gov/)
- 9. Create your **Login.gov** password.
	- a. This password will work with all email addresses added to your **Login.gov** profile.
- 10. Set up a second layer of security.
	- a. As an added layer of protection[, Login.gov](https://www.login.gov/) requires you set up an authentication method to keep your account secure. This is referred to as multi-factor authentication (MFA).
	- b. We encourage you to have more than one authentication method on your account. You can choose from several authentication options.
	- c. [Learn more about each authentication option](https://www.login.gov/help/get-started/authentication-methods/) to choose the one that is right for you.
- 11. Once you have authenticated, you have created your *Login.gov* account and will be taken to your [Login.gov](https://www.login.gov/) account profile page.

Note: Your DECP account email address must be added to your [Login.gov](https://www.login.gov/) account for successful authentication and login:

12. Select the  $+$  Add new email option.

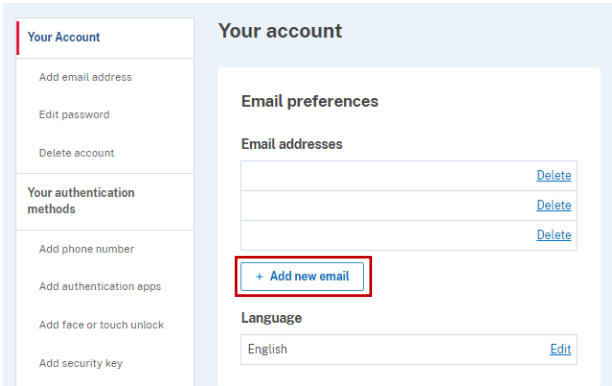

- 13. Enter your DECP profile email address in the field and click "Submit."
	- a. You can add as many email addresses as you would like to support accessing numerous systems.
- 14. Select from the list of authentication methods to add other methods to your profile.

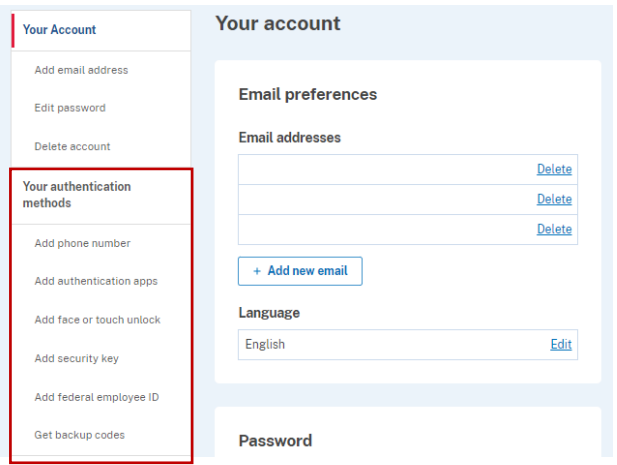

- 15. Open your internet browser and navigate t[o https://de.usalearning.gov/login/index.php](https://de.usalearning.gov/login/index.php).
- 16. At the login screen, select the "Login via Login.gov" button.

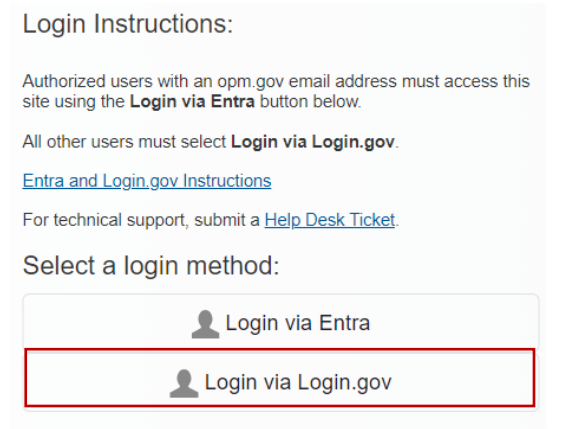

- 17. You will then be redirected t[o Login.gov.](https://www.login.gov/)
- 18. Enter your [Login.gov](https://www.login.gov/) credentials: Note: this will be your DECP profile email address (which you added as an additional email address in Step 12), along with your [Login.gov](https://www.login.gov/) password.
- 19. Select the "Sign in" button.

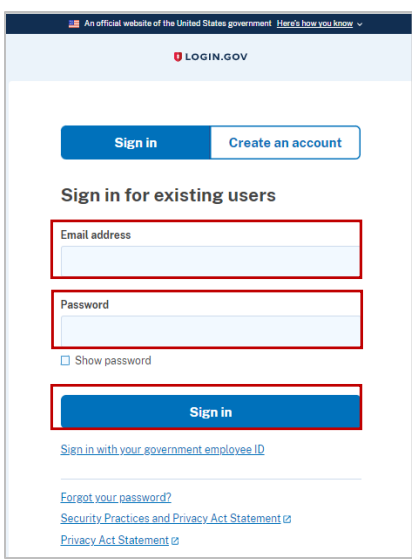

20. After successful authentication, you will be automatically redirected back to the [DECP website.](https://de.usalearning.gov/login/index.php)

#### <span id="page-5-0"></span>Part 2: Existing Login.gov Users:

- 1. Open your internet browser and navigate to th[e Login.gov](https://www.login.gov/) homepage [\(https://www.login.gov/\)](https://www.login.gov/).
- 2. Select the Sign in with Login.gov button.

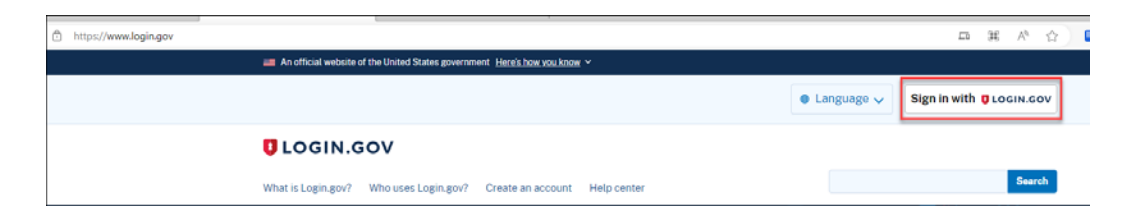

3. Enter your login credentials and select Sign in.

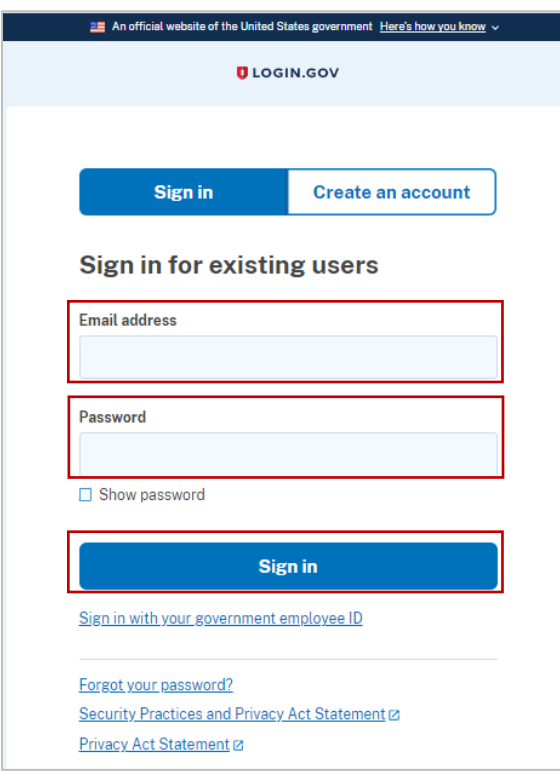

4. Complete your secondary authentication method fo[r Login.gov.](https://www.login.gov/) You will then be taken to your [Login.gov](https://www.login.gov/) account profile page.

Note: Your DECP account email address must be added to your **Login.gov** account for successful authentication and login.

5. Select the  $+$  Add new email option.

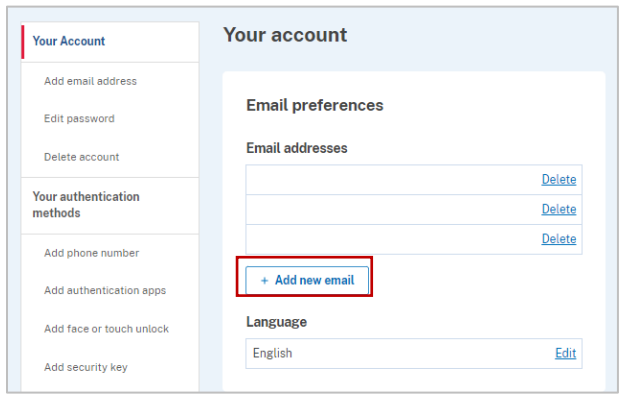

- 6. Enter your DECP profile email address in the field and select Submit.
	- a. You can add as many email addresses as you would like to support accessing numerous systems.
- 7. Select from the list of authentication methods to add other methods to your profile.

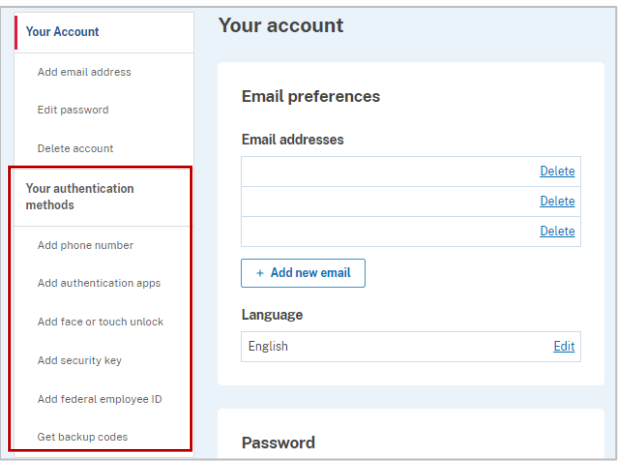

- 8. Open your internet browser and navigate to de.usalearning.gov.
- 9. At the login screen, select the "Login via Login.gov" button:

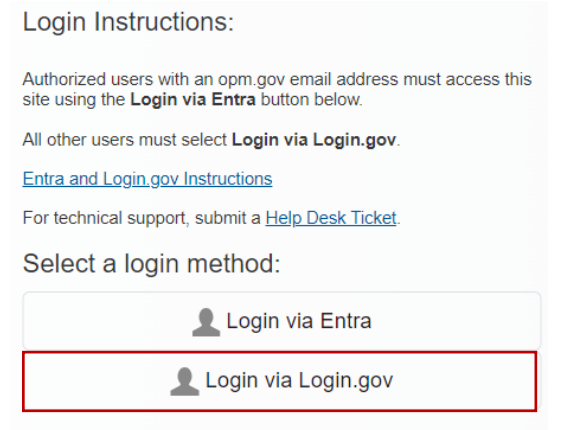

- 10. You will then be redirected t[o Login.gov.](https://www.login.gov/)
- 11. Enter your [Login.gov](https://www.login.gov/) credentials: Note: this will be your DECP profile email address (which you added as an additional email address in Step 12), along with your **Login.gov** password.
- 12. Select the "Sign in" button.

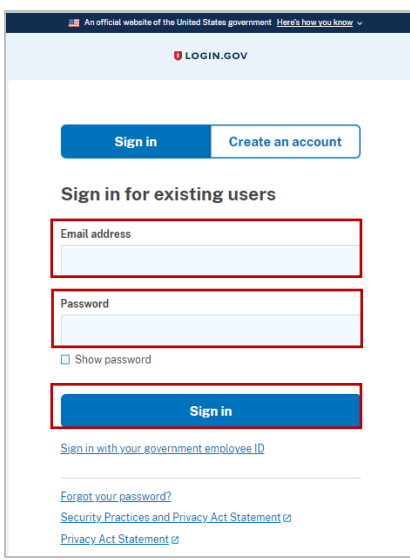

- 13. After successful authentication, you will be automatically redirected back to the [DECP website.](https://de.usalearning.gov/login/index.php)
- 14. To access the DECP website, please follow the instructions for ["Existing Login.gov users."](#page-5-0)

Help Desk Support: If you experience any technical problems or difficulty logging in, you may check with your course/program team staff first for assistance or you can submit a help desk ticket here: [Help Desk -](https://de.usalearning.gov/blocks/help_desk/newticket.php) New [Ticket | DECP \(usalearning.gov\)](https://de.usalearning.gov/blocks/help_desk/newticket.php)

For live technical support please call (202) 753-0845 or toll free at (833) 200-0035 from 8:30 a.m. to 6 p.m. EST, Monday through Friday (excluding holidays).

### <span id="page-10-0"></span>Section 3: Login.gov resource links for users

- Login.gov Authentication Methods [https://www.login.gov/help/get-started/authentication](https://www.login.gov/help/get-started/authentication-methods/)[methods/](https://www.login.gov/help/get-started/authentication-methods/)
- Add or change your authentication method  [https://login.gov/help/manage-your-account/add-or](https://login.gov/help/manage-your-account/add-or-change-your-authentication-method/)[change-your-authentication-method/](https://login.gov/help/manage-your-account/add-or-change-your-authentication-method/)
- Change the email address associated with your account [https://login.gov/help/manage-your](https://login.gov/help/manage-your-account/change-your-email-address/%C2%A0%C2%A0)[account/change-your-email-address/](https://login.gov/help/manage-your-account/change-your-email-address/%C2%A0%C2%A0)